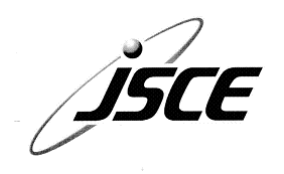

# **土木学会 CPD(継続学習) システムガイドブック**

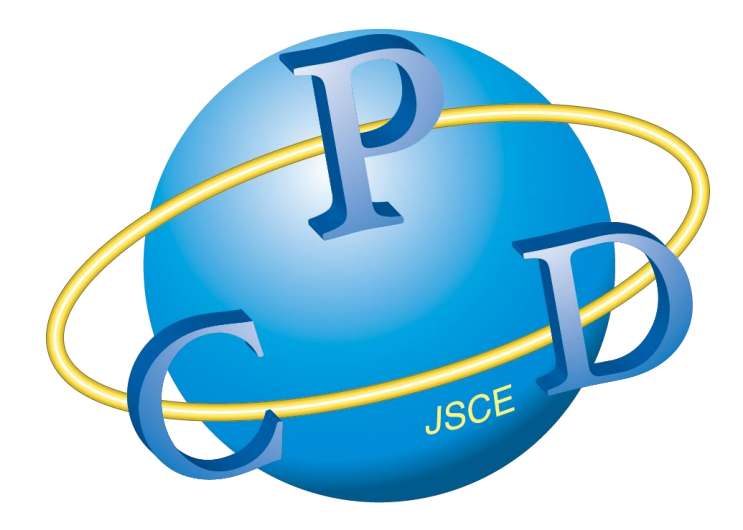

## **2023 年 5 月**

## 土木学会 CPD (継続学習) システムガイドブック 目次

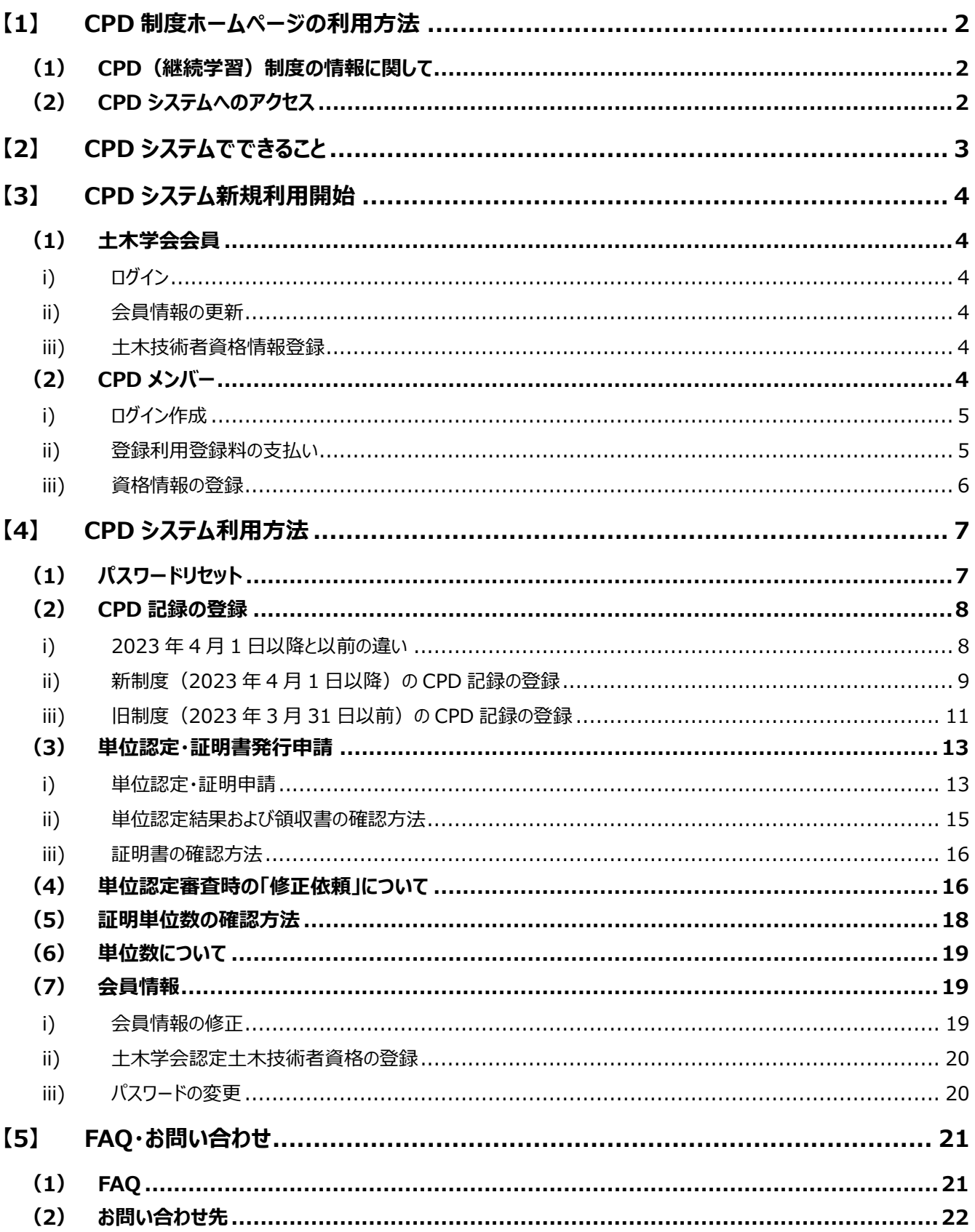

## <span id="page-2-0"></span>**【1】 CPD 制度ホームページの利用方法**

#### <span id="page-2-1"></span>**(1) CPD(継続学習)制度の情報に関して**

本会の正会員(個人)および学生会員、ならびに CPD 登 録メンバーは、専用ホームページにアクセスすれば、土木学会 CPD システムのサービスを利用することができます。

CPD 制度ホームページには本会ホームページの最上部にある 「CPD」メニュー、または、下部にある「CPD・資格制度」のバ ナーからをクリックすると、「土木学会 技術推進機構」のホーム ページへ遷移します。

土木学会 技術推進機構 ホームページ <https://committees.jsce.or.jp/opcet/>

技術推進機構ホームページに CPD 制度等に関する情報が 掲載されております。

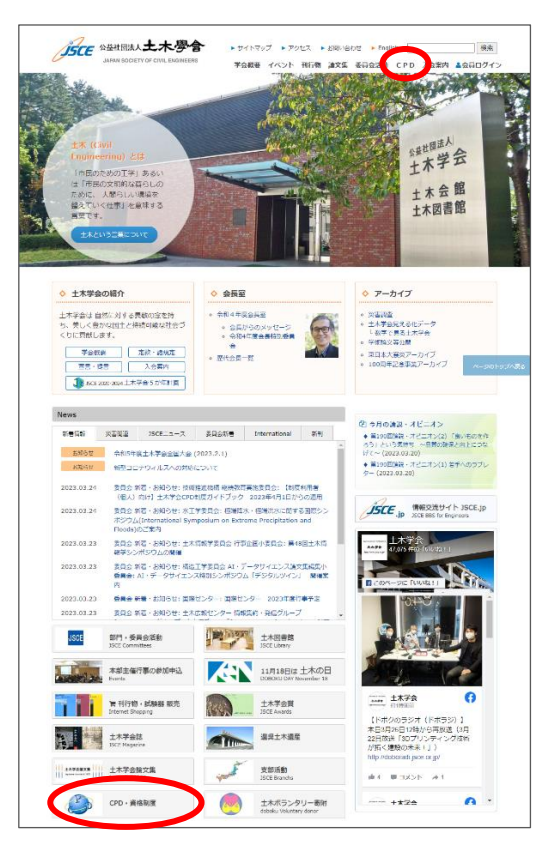

## <span id="page-2-2"></span>**(2) CPD システムへのアクセス**

CPD システムの利用には、ブラウザは

- Google Chrome
- Microsoft Edge

のいずれかのブラウザをご使用ください。その他のブ ラウザですと、レイアウトが崩れたり、機能が正常 に動作しない場合があります。

土木学会 技術推進機構 HP 上部にあるテーブ ルの一番下にある 「CPD システム利用者ログイン ページ」をクリックすると、「ログイン画面」が表示さ れます。

直接 CPD システムへアクセスしたい方は、下記 URL をブックマークしてください。

土木学会 CPD システムログインページ <https://cpd.jsce.or.jp/login>

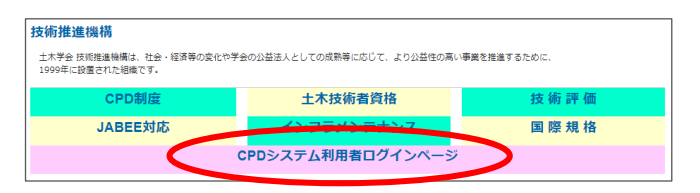

ログイン後、画面レイアウトが崩れている場合が あります。

ブラウザのキャッシュの問題ですので、「スーパー リロード」などキャッシュをキレイする方法をお試し ください。

(詳しくは「スーパーリロード」で検索ください)

## <span id="page-3-0"></span>**【2】 CPD システムでできること**

土木学会の CPD システムでは以下のことが可能です。 【CPD 記録の登録関連機能】 CPD 記録の登録 登録した CPD 記録の一覧表示・閲覧

【単位認定申請・証明書発行申請関連機能】 単位認定申請・単位認定料の支払い 完了した単位認定の認定シート、および、領収書の表示/印刷 証明書発行申請・証明書発行手数料の支払い 発行された証明書、および、領収書の表示/印刷 認定済み単位数の確認

【会員情報関連機能】 会員情報の登録・修正 土木技術者資格の登録

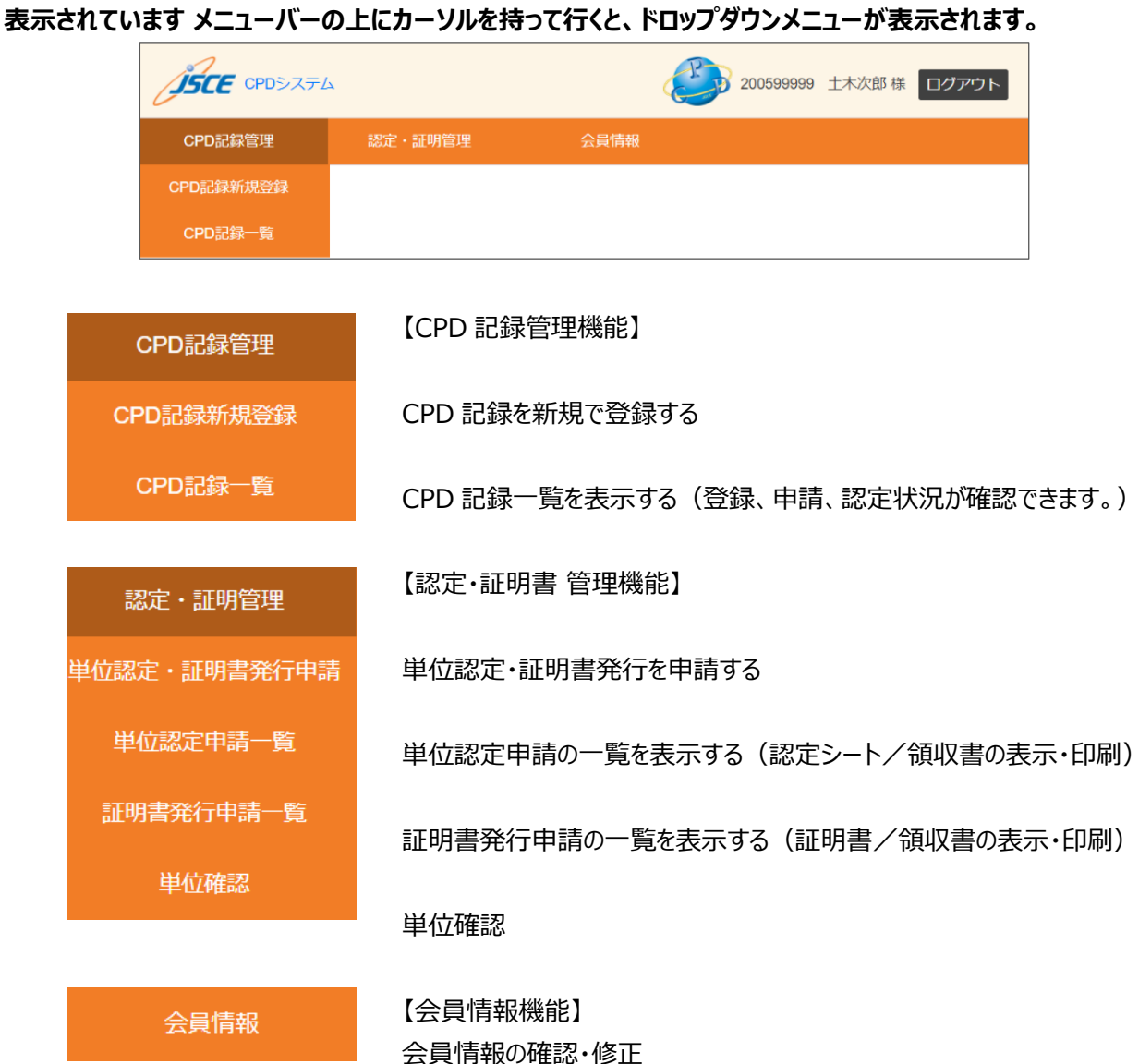

3

土木技術者資格の登録・修正

## <span id="page-4-0"></span>**【3】 CPD システム新規利用開始**

## <span id="page-4-1"></span>**(1) 土木学会会員**

土木学会会員の方は、会員カードが届くと CPD システムが利用できます。初回ログイン時に登録情報の確認と 更新が必要となります。登録情報の更新を完了次第、すべてのメニューをご利用いただけます。カードが届く前に CPD システムの利用を開始したい場合は[、opcet-cpd@jsce.or.jp](mailto:opcet-cpd@jsce.or.jp) までメールにてお問い合わせください。

## <span id="page-4-2"></span>i) ログイン

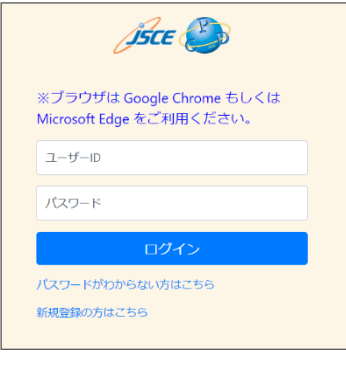

ログイン画面で 「ユーザーID」に 9 桁の「土木学会会員番号」、「パスワード」 に 土木学会会員カードの台紙に記載のパスワードを入力し、ログインしてくだ さい。

#### <span id="page-4-3"></span>ii) 会員情報の更新

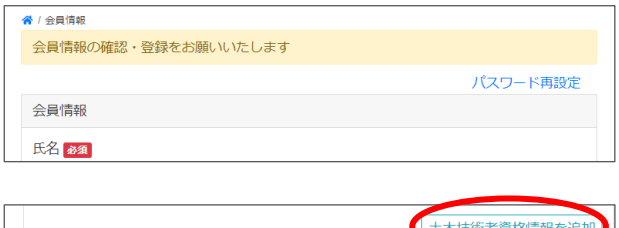

**展る** Copyright(C) Japan Society of Civil Engineers All Rights Reserved<br>お問い合わせ先: opcet-cpd@jsce.or.jp ログインすると、「会員情報の確認・登録をお願いし ます」というアナウンスが記載された会員情報登録 画面が表示されます。

必要事項を記入の上、下部にある<更新>ボタン をクリックしてください。

## 【注意】

こちらで入力・更新いただいているのは CPD ユーザ ーとしての情報です。土木学会会員情報とは異なり ますのでご注意ください。(こちらを更新しても、土 木学会会員情報を更新したことにはなりません。)

#### <span id="page-4-4"></span>iii) 土木技術者資格情報登録

土木学会の土木技術者資格をお持ちの方は、会員情報に合わせて登録いただけると便利です。土木技術者 資格の登録で、後述の単位認定申請時に「資格更新用の単位認定申請」が選択できるようになります。

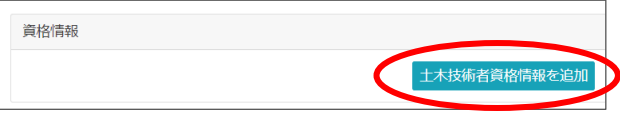

上記、会員登録画面、または、メニューにある[会員 情報]をクリックして表示された会員情報修正画面 の下部にある<土木技術者資格情報を追加>ボ タンをクリックします。

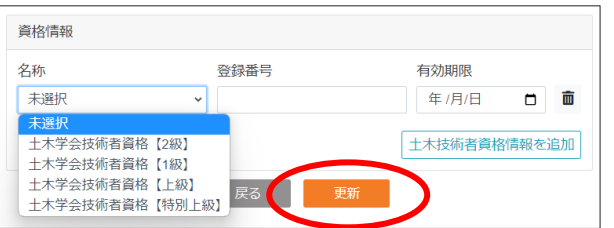

- ⚫ 資格の名称
- ⚫ 登録番号
- ⚫ 有効期限

を入力の上、<更新>ボタンをクリックしてください。

<span id="page-4-5"></span>**(2) CPD メンバー**

土木学会会員以外の方も土木学会 CPD メンバーとして土木学会 CPD システムをご利用いただけます。

<span id="page-5-0"></span>i) ログイン作成

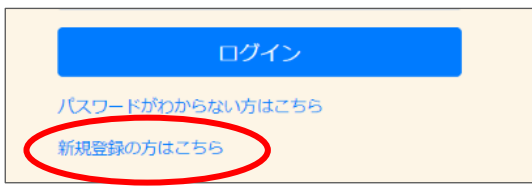

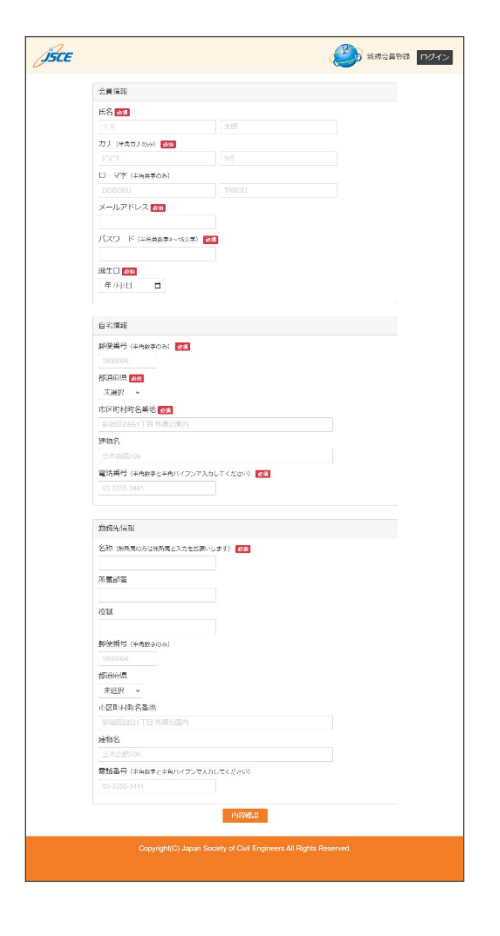

ログイン画面で、[新規登録の方はこちら]をクリックします。

[会員情報]画面で、必要事項を入力します。

【必要事項】

- 氏名連絡先
- ⚫ 自宅情報
- ⚫ 勤務先情報

<内容確認>ボタンをクリックし、表示された内容を確認し ます。

登録する内容に間違いがなければ <送信>ボタンをクリッ クします。

記載した内容を修正する場合は <修正> ボタンをクリック してください。

<span id="page-5-1"></span>ii) 登録利用登録料の支払い

会員情報登録が終わりますと、お知らせ画面が表示されます。「CPD システムを利用するには登録利用料をお 支払いいただく必要があります。お支払いはこちら」とメッセージが表示されています。

※ 会員期限が近付いた場合、または期限を過ぎてしまった場合も同様に登録利用料を支払う必要があります。

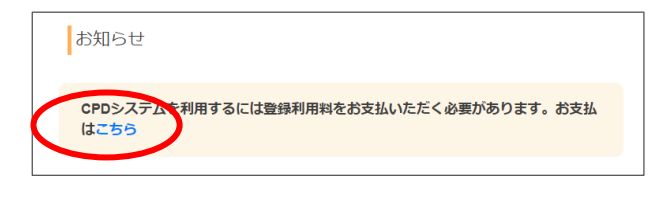

会費管理 内容 金額 登録利用料  $7.000H$ 支払 □ 戻る 「こちら」の部分をクリックしてください。

[会費管理]画面で、登録利用料の一番右にある 「支払」をクリックしてください。

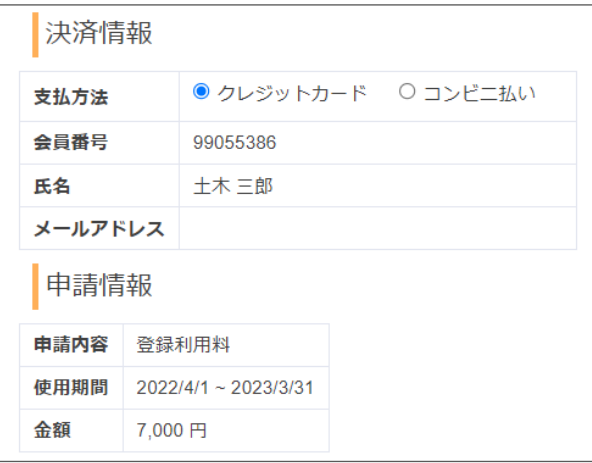

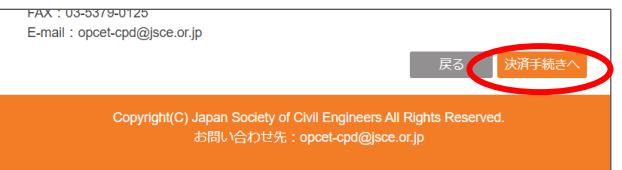

[会費支払]画面の、「決済情報」で支払方法を選 択してください。

選択できる支払方法は以下の 2 種類となります。

- クレジットカード
- コンビニ払い

登録利用料の支払い内容に誤りがないか確認の 上、ページの最下部にある<決済手続きへ>ボタン をクリックしてください。

決済手続き画面へ移行後は、決済手続き画面の 指示に従ってください。

## 【注意】

決済手続き画面をウィンドウ右上の×ボタンで消さ ないでください。必ず、<ショップに戻る>ボタンをクリ ックし CPD システムへ戻ってください。

## <span id="page-6-0"></span>iii) 資格情報の登録

土木学会の土木技術者資格をお持ちの方は、会員情報画面で登録ください。土木技術者資格の登録で、後 述の単位認定申請時に「資格更新用の単位認定申請」が選択できるようになります。

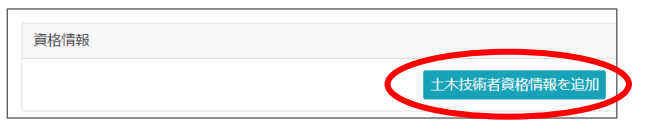

メニューにある[会員情報]をクリックします。

表示された会員情報修正画面の下部にある <土木技術者資格情報を追加>ボタンをクリックし ます。

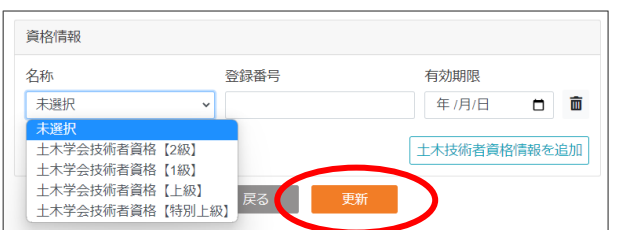

⚫ 資格の名称

- ⚫ 登録番号
- ⚫ 有効期限

を入力の上、<更新>ボタンをクリックしてください。

## <span id="page-7-0"></span>**【4】 CPD システム利用方法**

## <span id="page-7-1"></span>**(1) パスワードリセット**

ログインパスワードがわからなくなった、ログインできないなどの場合、パスワードリセットをお試しください。

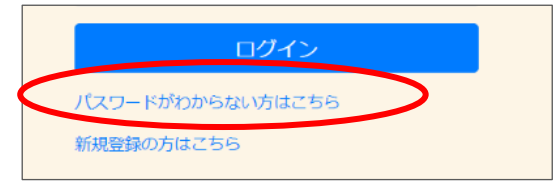

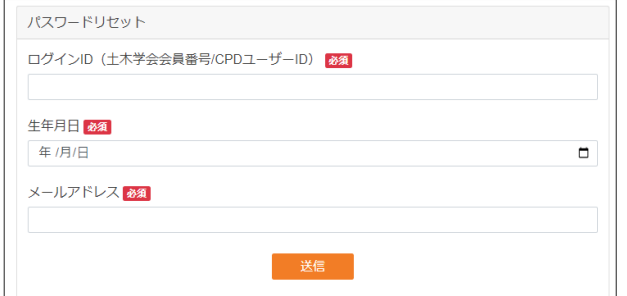

ログイン画面の<ログイン>ボタンの下にある 「パスワードがわからない方はこちら」をクリックします。

右のような画面になります。

- ・ ログイン ID 土木学会会員番号 または CPD ユーザーID
- ・ 生年月日
- ・ メールアドレス

を入力し<送信>ボタンをクリックします。

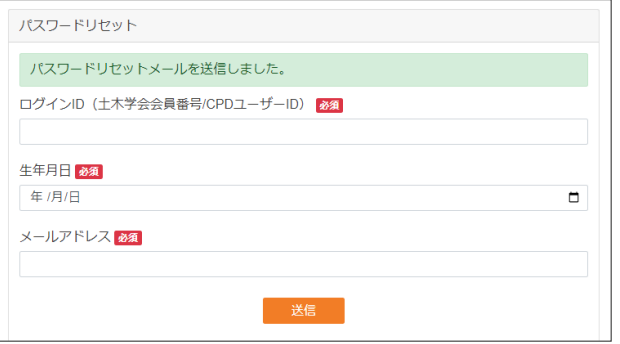

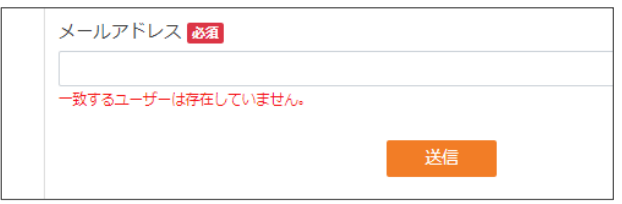

すべての情報が合致した場合、 「パスワードリセットメールを送信しました。」 と表示されます。

「[重要][土木学会・技術推進機構]CPD システ ム・パスワード再設定のお知らせ」というメールが送信 されています。ご確認の上、メール内にあるリンクをク リックし、パスワードを再設定ください。

何らかの情報が不一致の場合、右のように 「一致するユーザーは存在していません」 というメッセージが表示されます。

ご入力いただいた、ログイン ID、生年月日、メールア ドレスのいずれかがご登録いただいている内容と違っ ている可能性があります。その場合は<送信>ボタ ンの下にある「お問い合わせ先」に記載の情報を確 認し、技術推進機構までお問い合わせください。

#### <span id="page-8-0"></span>**(2) CPD 記録の登録**

CPD 記録は、指定の学習分野と学習形態に基づき、ご自身の学習・研鑽の取り組みの履歴を登録・記録していた だくものです。

<span id="page-8-1"></span>i) 2023 年 4 月 1 日以降と以前の違い 2023 年 4 月 1 日より、土木学会の新しい CPD 制度の運用が開始されました。 詳細は土木学会 技術推進機構のホームページをご覧ください。 また、解説動画を用意しておりますので、そちら もご覧いただけます。

【土木学会 技術推進機構 ホームページ】 [https://committees.jsce.or.jp/opcet/01\\_guidebook](https://committees.jsce.or.jp/opcet/01_guidebook)

【土木学会 新しい CPD 制度 解説動画] [https://committees.jsce.or.jp/opcet\\_cpd/node/9](https://committees.jsce.or.jp/opcet_cpd/node/9)

登録・記録いただく CPD 記録に関して、2023 年 4 月 1 日以降に実施した継続学習は新制度に準拠した登 録となります。2023 年 3 月 31 日までに実施した継続学習は旧制度に準拠したします。そのため、CPD システ ムで新しい CPD 記録を登録していだたく際は、最初に登録する CPD 記録の日付を選択いただくようにしておりま す。下図、[日付選択]画面で日付を選択し、<次へ>ボタンをクリックすると、入力いただいた日付に対応する 制度の CPD 記録を入力する画面に遷移いたします。

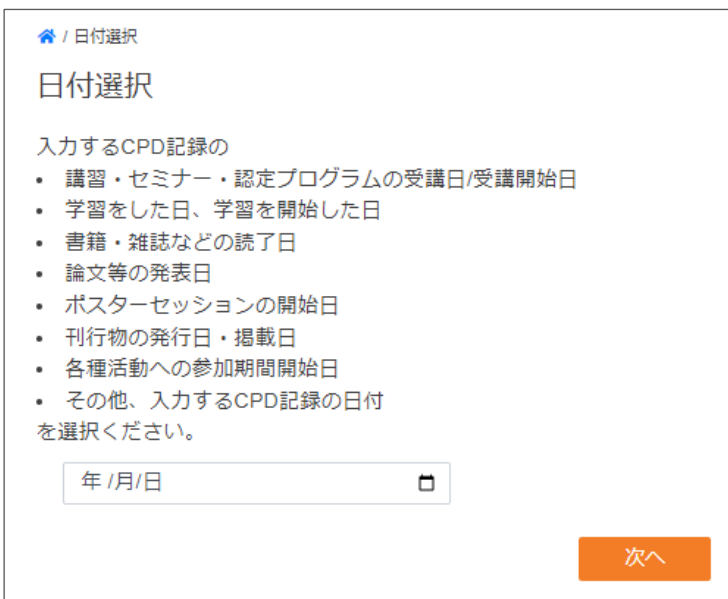

日付は 「カレンダー形式で選択」 すること、および、「数値を直接入力」することの両方に対応しております。

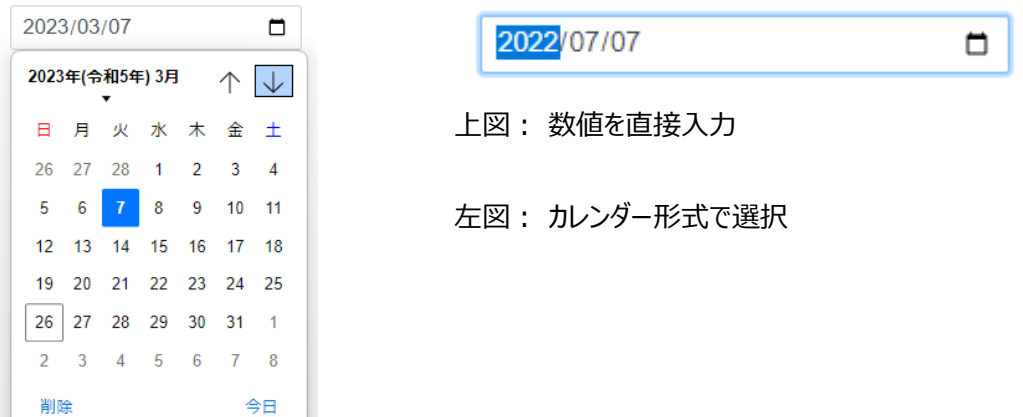

#### <span id="page-9-0"></span>ii) 新制度 (2023年4月1日以降)の CPD 記録の登録

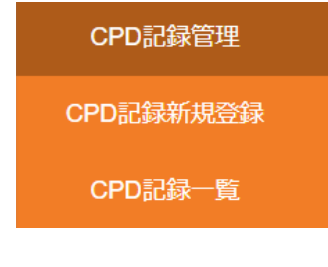

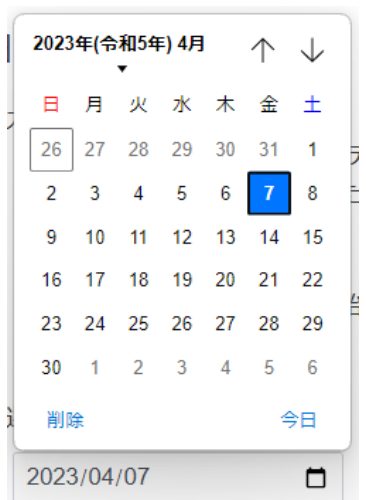

- 1. メニューの[CPD 記録管理]-[CPD 記録新規登録] をクリックします。
- 2. [日付選択]画面で、登録する CPD 記録の日付を 選択/入力します。
- ※ 2023 年 4 月 1 日以降の日付を選択します。

- INPUT型の学び 講習会への参加 自己学習 講習・認定プログラム等への参加 e-ラーニングの履修 高等教育機関での学習 細織内研修への参加 OUTPUT型の学び |論文等の発表・掲載 各種活動への協力 論文の執筆・掲載 刊行物・技術図書の執筆・寄稿など 外部研究開発への参加(委託を除 論文等の発表 国際機関への参加(委託を除く 技術指導·教育 技術指導·教育 講演・イベントの登壇(座長・バネリ<br>スト含む) 論文等の査読 委員会·会合出席 (学協会の依頼 一部箱 技術指導
- 講習・認定プログラムなどへの参加 プログラムの種類 認定CPDプログラム ※「認定CPDプログラム」は『建設系CPD協議会』に参加する土木学会を含む19団体が 認定するCPDプログラムのことです 。<br>建設系CPD協議会に参加する19団体は以下のサイトで確認できます。 建設系CPD協議会 https://www.cpd-ccesa.org
- 3. [自己登録フォーム]画面で、登録したい CPD 記録 の内容を選択します。
- ※ 学習形態ごとの入力ではなく、登録する CPD記録の 内容から、選択肢を選ぶことで、適切な学習形態の CPD 記録が登録できるようになっています。

- 4. その後の画面で登録する CPD 記録に適切な選択 肢をプルダウン選択し、<次へ>ボタンをクリックしま す。
- ※ プルダウン選択した内容によって表示される内容、ペ ージ遷移数が変わります。

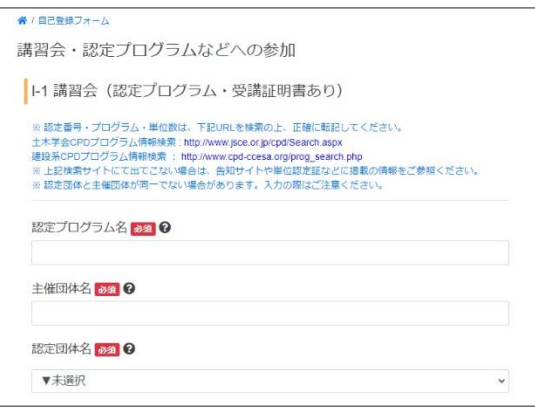

- 5. 登録フォームに従って、詳細を入力してください。
- ※ 日付/開始日の修正はできません。修正が必要な 場合は、日付タイトルの右側にある<日付選択画面 に戻る>をクリックして、日付選択画面まで戻ってくだ さい。その際、入力したデータは引き継がれませんので ご注意ください。(登録後の変更もできません。)

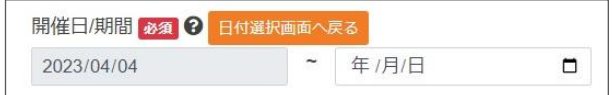

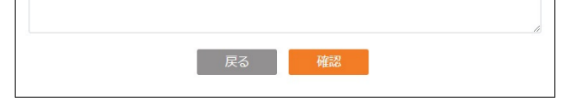

- 6. 必要事項、および、必要なエビデンスのアップロードが 完了したら、<確認>ボタンをクリックします。
- ※ 必要事項が記入されてない場合や、日付の選択に 誤りがあるなどの場合、確認画面に遷移しません。必 要な修正を実施の上、再度<確認>ボタンをクリック してください。なお、その際、選択したエビデンスが削除 されておりますので、もう一度選択してください。
- 7. 確認画面で入力内容、及び、登録される単位数な どを確認し、<送信>ボタンをクリックします。
- ※ 記載事項に誤りがある場合、<修正>ボタンで入力 画面に戻り、必要な修正を実施してください。なお、 その際、選択したエビデンスが削除されておりますの で、もう一度選択してください。

8. 登録が完了しますと、CPD 記録一覧画面に遷移 し、「自己登録しました。」というメッセージが表示され ます。

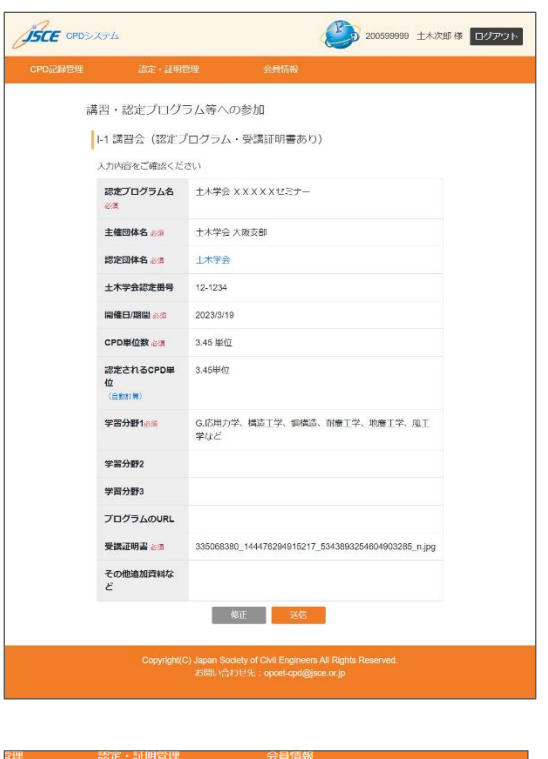

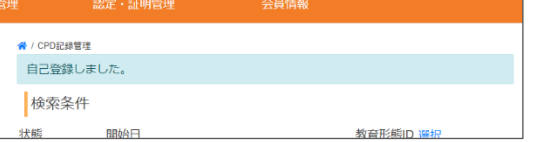

#### <span id="page-11-0"></span>iii) 旧制度 (2023年3月 31 日以前)の CPD 記録の登録

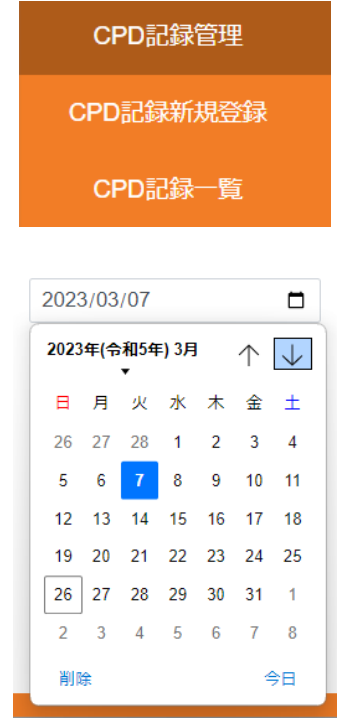

- 1. メニューの[CPD 記録管理]-[CPD 記録新規登録] をクリックします。
- 2. [日付選択]画面で、登録する CPD 記録の日付を 選択/入力します。
- ※ 2023 年3月 31 日以前の日付を選択します。

- 講習会·発表会など 自己学習 資格試験の受験勉強 展示会・講習会などへの参加 e-ラーニングの履修 読書学習 (書籍・雑誌・ウェブサイト<br>(など) 組織内研修への参加 。<br>論文・刊行物・記事の発表/掲<br>載 講師・技術指導・教育 講義の講師を務める 論文・刊行物の掲載/発表 講演・イベントへの登壇 (座長・パニ)<br>リスト含む) 論文の発表 技術図書の執筆・雑誌への寄稿/掲載 論文の査読 論文発表会に出席 を員会·研究会·調査団 業績·特許 委員会・研究会への出席 表彰・受賞 災害調査団への参加 特許の取得 (発明者として 大学・研究機関が行う研究開発への参 国際機関への協力
- 展示会・講習会などへの参加 プログラムの種類<sub>ある</sub> 認定CPDプログラム ※「認定CPDプログラム」は『建設系CPD協議会』に参加する土木学会を含む19団体が 認定するCPDプログラムのことです。 建設系CPD協議会 https://www.cpd-ccesa.org/ 次へ
- 3. [自己登録フォーム]画面で、登録したい CPD 記録 の内容を選択します。
- ※ 学習形態ごとの入力ではなく、登録する CPD記録の 内容から、選択肢を選ぶことで、適切な学習形態の CPD 記録が登録できるようになっています。

- 4. その後の画面で登録する CPD 記録に適切なプルダ ウン選択肢を選択し、<次へ>ボタンをクリックしま す。
- ※ プルダウン選択した内容から表示される内容が変わり ます。

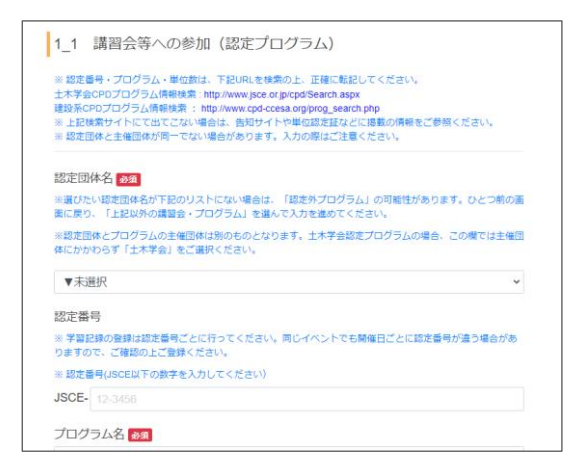

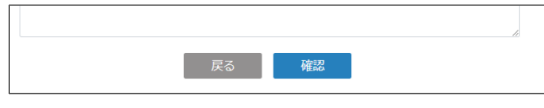

 $\mathcal{B}$ <sub>GFE</sub> CPD $\forall$ <sub>Z</sub>=A P 200599999 土木次郎 株 ログアウト CPD記録管理 認定·証明管理 ※ / 自己登録フォーム / 2-2a 第※会·講習会などへの参加 (社定団体) 展示会・講習会などへの参加 (認定団体) |1\_1 講習会等への参加 (認定プログラム) 1 hands from / Rings  $B2B =$ 12,1234 **プログラム名(AS)**  $+ \text{100} \times \text{100}$ 開催日/期間 (48年) 2022/11/1 学習時間 (8版) 2.25時間 CPD単位 (白動計) 2.25半位 数百分野1 (4) G.応用力学、構造工学、鋼構造、耐需工学、地震工学、 風工学など 数百分野2 教育分野3  $\overline{\mathbf{u}}$ エビデンス (68) 17722163029417.jpg エビデンス (2) 畑見 プログラム 備考 **修正 武信** Copyright(C) Japan Society of Civil Engineers All Rights Reser<br>お問い合わせ先: opcel-cpd@jsce.or.jp

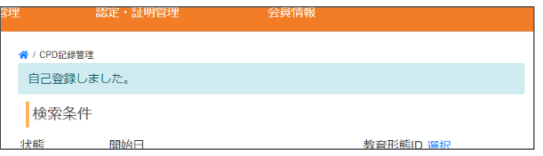

- 5. 登録フォームに従って、詳細を入力してください。
- ※ 日付/開始日の修正はできません。修正が必要な 場合は、日付タイトルの右側にある<日付選択画面 に戻る>をクリックして、日付選択画面まで戻ってくだ さい。その際、入力したデータは引き継がれませんので ご注意ください。(登録後の変更もできません。)

![](_page_12_Figure_6.jpeg)

- 6. 必要事項、および、必要なエビデンスのアップロードが 完了したら、<確認>ボタンをクリックします。
- ※ 必要事項が記入されてない場合や、日付の選択に 誤りがあるなどの場合、確認画面に遷移しません。必 要な修正を実施の上、再度<確認>ボタンをクリック してください。なお、その際、選択したエビデンスが削除 されておりますので、もう一度選択してください。
- 7. 確認画面で入力内容、及び、登録される単位数な どを確認し、<送信>ボタンをクリックします。
- ※ 記載事項に誤りがある場合、<修正>ボタンで入力 画面に戻り、必要な修正を実施してください。なお、 その際、選択したエビデンスが削除されておりますの で、もう一度選択してください。

8. 登録が完了しますと、CPD 記録一覧画面に遷移 し、「自己登録しました。」というメッセージが表示され ます。

#### <span id="page-13-0"></span>**(3) 単位認定・証明書発行申請**

CPD 記録は登録しただけでは単位として認められません。単位として認められるためには単位認定申請をし、学習 内容の審査を受ける必要があります。「CPD 記録登録証明書(以下、証明書)」には 「単位認定審査」を経て 認定された単位数が記載されます。「証明書」の発行申請を実施する前に必ず同期間に状況が「自己登録」の CPD 記録がないことを確認の上、証明書の発行を申請してください。

<span id="page-13-1"></span>i) 単位認定・証明申請

![](_page_13_Picture_3.jpeg)

#### 【申請の種類】

① 単位認定申請(1 年)

最長 1 年分の単位認定審査を申請します。単位認定対象期間は申請日から過去 1 年間となります。 しかし、申請では月単位でのみ申請が可能なため、申請月を含む 13 か月分の単位認定が申請可能です。

(申請日が 2023 年 3 月 15 日の場合、正確な対象期間は 2022 年 3 月 16 日~2022 年 3 月 15 日 の 1 年間となります。申請が月単位のため 2022 年 3 月 1 日~2023 年 3 月 31 日までの 13 か月間の申 請を可能としています。)

② 証明書発行申請

任意の最大 5 年間の証明書を発行できます。

③ 単位認定申請(1 年)+証明書発行申請(1 年)

最長 1 年分の単位認定申請と、同期間の証明書の発行を申請します。

単位認定審査が完了した時点で、証明書が発行されます。単位認定審査の期間と発行した証明書の期間が 異なる場合は、①単位認定審査(1 年) の後、適切な期間で②証明書発行申請 をしてください。

【注意】

①単位認定審査(1 年)と同じく 13 カ月分の申請が可能となっています。その場合、作成されます証明書も同 期間の 13 か月分になりますのでご注意ください。

【単位認定申請の場合】

![](_page_14_Picture_85.jpeg)

#### 【証明書発行申請の場合】

![](_page_14_Picture_86.jpeg)

緑の背景の「証明単位数」が

- 単位認定申請の場合:「単位認定申請の結果認定されうる最大の単位数」
- 証明書発行申請の場合:「証明書に記載される合計単位数」 となります。

その下に、学習形態ごとの単位数が表示されています。

各項目の説明は以下となります。

- 申請単位数:今回の申請で審査される単位数です。(単位認定申請のみ)
- 取得済単位数:すでに認定されている単位数の合計です。
- 年間最大単位数:各学習形態に設定された年間認定単位数の上限です。
- 最大証明単位数:年間最大単位数を考慮し計算された証明単位数です。

証明される単位数は年間最大単位数を上限にして再計算されますので、取得済み単位数の合計とは異なり ます。ご注意ください。

![](_page_15_Picture_0.jpeg)

4. 確認が終わりましたら、ページ下部にある く決済手続きへ>ボタンをクリックしてください。

クレジットカード決済、コンビニ支払決済それぞれの画面に 遷移しますので、案内に従って内容を確認し、お支払い手 続きをお願いいたします。

- 5. 決済手続きが終わりますと、 くショップへ戻る>ボタン が表示されますので、クリックして、CPD システムへお戻 りください。
- ※ 単位認定申請されますと、対象として含まれている CPD 記録の状態が 《申請中》 に変更されます。 《申請中》の CPD 記録は修正ができませんので、ご注意ください。
- ※ 申請の途中で単位認定申請の内容に誤りがあった場合、<戻る>ボタンをクリックして前のページに戻って ください。決済手続きで謝りに気が付いた場合は、戻ることができないため、お手数ですが、[認定・証明管 理]-[単位認定・証明書発行申請]をクリックするところからやり直してください。
- <span id="page-15-0"></span>ii) 単位認定結果および領収書の確認方法

単位認定審査が完了しますと、「CPD 記録審査完了メール」がご登録のメールアドレスへ送信されます。メールに 記載のリンクをクリックするか、CPD システムへログインいただき以下の操作で単位認定結果を確認することができ ます。

![](_page_15_Picture_8.jpeg)

![](_page_15_Picture_164.jpeg)

1. [認定・証明管理]-[単位認定申請一覧]をクリック します。

- 2. 単位認定申請一覧画面に、単位認定申請の一覧 と、それぞれの単位認定シート、および、領収書のリン クが表示されています。
- 3. 表示したい書類にある<表示>をクリックします。
- ⚫ 単位認定シート: 認定結果の一覧です。
- ⚫ 領収書: 領収書が表示されます。

単位認定シート、領収書とも PDF 形式となっています。適 宜、必要に応じて、ダウンロード、または印刷してください。

15

#### <span id="page-16-0"></span>iii) 証明書の確認方法

証明書発行が完了しますと、「CPD 記録証明書発行のお知らせ」メールがご登録のメールアドレスへ送信されま す。メールに記載のリンクをクリックするか、CPD システムへログインいただき以下の操作で単位認定結果を確認す ることができます。

![](_page_16_Picture_2.jpeg)

![](_page_16_Picture_149.jpeg)

(タイトルを証明書発行申請一覧に変更)

1. [認定・証明管理]-[証明書発行申請一覧]をクリッ クします。

- 2. 証明書発行画面に、証明書発行申請の一覧と、そ れぞれの証明書、および、領収書のリンクが表示され ています。
- 3. 表示したい書類にある<表示>をクリックします。
- 証明書: 発行された証明書が表示されます。
- 領収書: 領収書が表示されます。

単位認定シート、領収書とも PDF 形式となっています。適 宜、必要に応じて、ダウンロード、または印刷してください。

#### <span id="page-16-1"></span>**(4) 単位認定審査時の「修正依頼」について**

単位認定申請後、事務局で単位認定審査を実施している時、ご提出いただいた内容に関して確認や追加で 情報や資料をいただく場合があります。その際、事務局より当該 CPD 記録に対し、「修正依頼」をさせていただき ます。

事務局が「修正依頼」をしますと、「[重要][土木学会・技術推進機構]CPD 記録修正のお願い」というタイトル のメールがご登録のメールアドレスへ送信されます。

![](_page_16_Picture_14.jpeg)

メールにご確認いただきたい点の説明がございます。確認いただきましたら、当該 CPD 記録の内容や提出資料 を修正ください。

修正の必要な CPD 記録を表示するには、以下の 2 つの方法が便利です。

- 1. メールに含まれている CPD 記録へのリンクをクリックする。
- 2. [CPD 記録管理]-[CPD 記録一覧]をクリックし、検索条件で 「状態:修正依頼中」を選択し検 索する。(状態が「修正依頼」のものだけが表示されます。)

![](_page_17_Picture_88.jpeg)

修正できましたら、画面一番下にある**<修正保存>**をクリックしてください。

![](_page_17_Picture_6.jpeg)

- ※ <保存>ボタンではシステム的に修正されたという状態になりません。 お手数ですが、必ず<修正保存>をクリックください。
- ※ 修正依頼は原則 2 週間の期限とさせていただいております。2 週間以上修正がない場合は、ご提出いた だいた内容での審査となりますのでご了承ください。

#### <span id="page-18-0"></span>**(5) 証明単位数の確認方法**

証明単位数は、学習形態によって

![](_page_18_Picture_75.jpeg)

![](_page_18_Picture_76.jpeg)

1.[認定・証明管理]-[単位確認]をクリックします。

- 2. 証明単位数を確認したい期間を選択します。
- ※ 選択できるのは最長 5 年(60 か月)です。
- 3.確認画面で決済方法、申請情報(申請内容・申請期間)、および、単位数をご確認ください。

![](_page_18_Picture_77.jpeg)

緑の背景の「証明単位数」が現在選択期間において取得・証明されている単位数となります。

- 取得済単位数:認定されている CPD 記録の単位数の合計です。
- 年間最大単位数:各学習形態に設定された年間認定単位数の上限です。
- 最大証明単位数:年間最大単位数を考慮し計算された証明単位数です。

#### <span id="page-19-0"></span>**(6) 単位数について**

![](_page_19_Picture_170.jpeg)

## <span id="page-19-1"></span>**(7) 会員情報**

<span id="page-19-2"></span>i) 会員情報の修正

会員情報に登録されている情報は、コンビニ決済ご利用時の払込票の郵送、事務局からの各種連絡に使用い たします。転居や転職などで登録内容(連絡先、自宅住所、勤務先、勤務先情報など)に変更がありましたら、 お手数が以下の手順に従って情報の更新をお願いいたします。

![](_page_19_Picture_171.jpeg)

会員情報

- 1. メニューバーにある [会員情報]をクリックする。
- 2. 変更があった項目の内容を修正する。
- ※ 郵便番号を変更すると自動的に住所全体が変わり ますのでご注意ください。
- 3. ページ下部にある<更新>ボタンをクリックして、変更 を保存してください。

#### <span id="page-20-0"></span>ii) 土木学会認定土木技術者資格の登録

土木学会認定土木技術者資格をお持ちの方は、会員情報に合わせて登録いただけると便利です。土木技術 者資格の登録で、後述の単位認定申請時に「資格更新用の単位認定申請」が選択できるようになります。

![](_page_20_Picture_96.jpeg)

![](_page_20_Picture_97.jpeg)

メニューバーにある[会員情報]をクリックして表示さ れた[会員情報修正]画面の下部にある<土木技 術者資格情報を追加>ボタンをクリックします。

- 資格の名称
- ⚫ 登録番号
- ⚫ 有効期限
- を入力の上、<更新>ボタンをクリックしてください。
- ※ 土木技術者資格の有効期限は現在自動では 更新されません。更新された際には、有効期限 を最新のものに更新ください。

#### <span id="page-20-1"></span>iii) パスワードの変更

![](_page_20_Picture_98.jpeg)

![](_page_20_Picture_99.jpeg)

- 1. 会員情報画面の右上にある <パスワード再設定>をクリックします。
- 2. [パスワード再設定]画面で新しく設定したい パスワードを入力し、<更新>をクリックしま す。

## <span id="page-21-0"></span>**【5】 FAQ・お問い合わせ**

<span id="page-21-1"></span>**(1) FAQ**

## **《共通》**

- **Q)Internet Explorer を使用して CPD システムにログインしましたが、画面がうまく反映されません。**
- **A)** 土木学会 CPD システムでは、使用ブラウザは「Google Chrome」または「Microsoft Edge」を推奨して います。推奨ブラウザを使用してのご利用をお願いいたします。

## **Q)「コンビニ支払い」用の払込票を紛失してしまいました。再発行はできますか?**

**A)** 払込票の再発行はできません。再度、「認定・証明申請」画面より申請のお手続きをお願いいたします。

## **《CPD 記録管理》**

## **Q)参加した講習会が認定プログラムかどうかわかりません。**

**A)** 認定プログラムの情報は下記 URL でご確認いただけますので、ご利用ください。

土木学会 CPD プログラム情報検索[:https://www.jsce.or.jp/cpd/Search.aspx](https://www.jsce.or.jp/cpd/Search.aspx) 建設系 CPD プログラム情報検索 : [https://www.cpd-ccesa.org/prog\\_search.php](https://www.cpd-ccesa.org/prog_search.php)

- **Q)参加した認定プログラムの登録をしようとしたら、認定団体名一覧に主催団体の名称がありません。**
- **A)**ご登録の内容が「認定プログラム以外」の可能性があります。 主催団体の選択時に「認定プログラム以外」を選択し、主催団体名を入力してください。

## **Q)CPD 認定プログラムに参加したので登録をしたいのですが、開催期間を忘れてしまいました。**

**A)**認定番号・プログラム・単位数は、下記 URL を検索の上、正確に転記してください。

土木学会 CPD プログラム情報検索: https://www.jsce.or.jp/cpd/Search.aspx 建設系 CPD プログラム情報検索 : [https://www.cpd-ccesa.org/prog\\_search.php](https://www.cpd-ccesa.org/prog_search.php)

## **Q)CPD 記録を登録する時、確認画面で内容の間違いに気がついて【修正】ボタンを押したら、アップロード したはずのエビデンス資料が消えてしまいました。**

**A)**確認前にアップロードしていただいた資料は【修正】ボタンを押すと消えてしまう仕様になっております。エビデン ス資料をもう一度アップロードして、記録の登録をお進めください。

**《単位認定・証明書発行》**

**Q)単位認定申請を行った後に申請した記録内容に間違いを見つけた場合、修正はできますか?**

**A)**単位認定をお申し込みいただくと該当する記録にはシステムでロックがかかってしまうため、申請後の内容の 修正ができません。単位認定申請の前に、必ず登録の内容のご確認をお願いいたします。

## **Q)登録されている全ての項目を含むように証明書発行申請をしたが、証明書に記載されている「証明単位 数」が CPD 記録管理の一覧に表示される「認定単位数」よりも少なくなっています。**

**A)**今回のシステムでは、「認定単位数 」と「証明単位数 」は以下のように区別して使用しています。 「認定単位数」:単位認定された CPD 記録のこと。「認定単位数」は認定済みの単位数の合計値を指します。

「証明単位数」:一定期間における認定単位数を証明書の形式で証明したものを指します。

「証明単位数」の場合、期間内における「最大証明単位」が設定されている学習形態が存在するため、期間の 設定方法によっては合計値が認定単位数よりも少なくなる場合があります。

## <span id="page-22-0"></span>**(2) お問い合わせ先**

土木学会 CPD システムに関するお問い合わせについては、メールにてご連絡ください。

お問い合わせ先メールアドレス: opcet-cpd@jsce.or.jp

![](_page_23_Picture_0.jpeg)

・本書に関するご意見、ご質問は下記あてにお願いします。

## **土木学会 CPD (継続学習) システムガイドブック**

2023 年 5 月 第 2 版

発行 公益社団法人 土木学会 継続教育実施委員会 〒160-0004 東京都新宿区四谷一丁目 外濠公園内 電話 :03-3355-3502 FAX :03-5379-0125(技術推進機構) URL [:http://www.jsce.or.jp/opcet/](http://www.jsce.or.jp/opcet/) e-mail : opcet-cpd@jsce.or.jp ※ 本書の無断転載・引用を禁じます。